## **Introduction**

This Indiana Healthcare Programs (IHCP) quick reference guide identifies [IHCP Provider Healthcare](https://portal.indianamedicaid.com/hcp/provider/)  [Portal](https://portal.indianamedicaid.com/hcp/provider/) (IHCP Portal) functions specific to the Medicaid Rehabilitation Option (MRO) program.

#### **Topics Covered:**

- $\checkmark$  Verifying Eligibility for MRO Services
- $\checkmark$  Checking the Status of a Prior Authorization (PA) Request for MRO Services

# **Verifying Eligibility for MRO Services**

MRO-related coverage and PA data for a member is viewed from the IHCP Portal's Eligibility Verification Request page.

To access the Eligibility Verification Request page:

- 1. Log in to the IHCP Portal.
- 2. Click **Eligibility** on the menu bar (*Figure 1*).

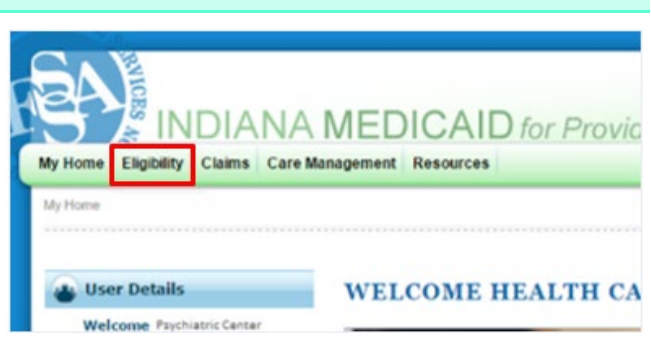

*Figure 1: Eligibility Page Navigation*

The IHCP Portal provides three ways to search for a member (*Figure 2*).

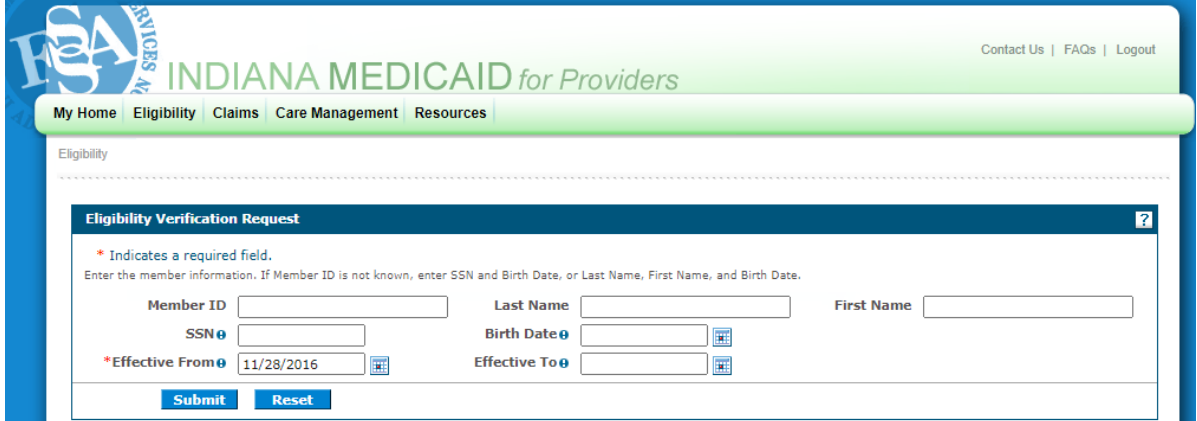

*Figure 2: Eligibility Verification Search*

To perform a search:

- 1. Enter information for one of these three options:
	- Member ID
	- Social Security number (SSN) and birth date
	- Last name, first name and birth date
- 2. Enter the effective date or date range.
- 3. Click **Submit**.

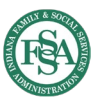

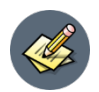

#### **NOTES:**

- The **Effective From** field is always required. If a date is not entered, the portal defaults this field to the current date. This field only accepts current and previous dates. You will see an error message if this field is not filled in correctly prior to submitting the request.
- The **Effective To** field is optional. If a date is entered, it must be on or after the Effective From date and must be within the same calendar month as the Effective From date. If a date is not entered, it defaults to the effective from date.

The search results (*Figure 3*) list the benefit plans that the member is eligible for within the date range used in the search. Each plan in the list has associated effective and end dates.

When the member has an MRO benefit plan, the plan is listed in the search results. The way the plan is displayed depends on the provider specialty associated with the IHCP Portal account used for the search:

- If the account is for a provider that has an allowable specialty for MRO services (such as specialty 111 – *Community Mental Health Center*), the plan name will be displayed as a hyperlink (*Figure 3*), which the provider or authorized delegate can click to view details about the coverage.
- If the account is for a provider that does **not** have an applicable specialty for MRO, the plan name will be listed as plain text, with no hyperlink for displaying additional coverage details.

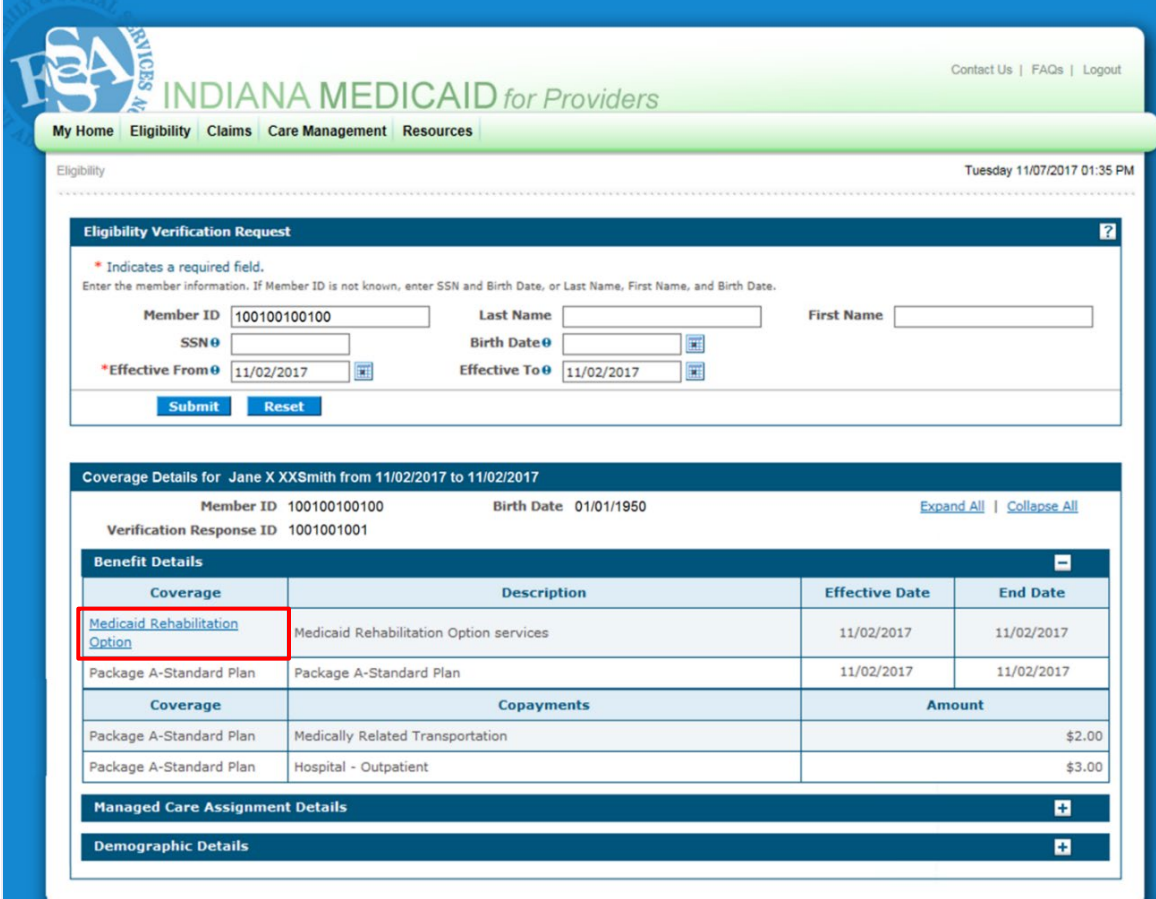

*Figure 3: MRO Benefit Plan Hyperlink for a Given Date Range*

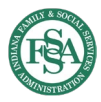

#### **Quick Reference Guide:** Provider Healthcare Portal: Medicaid Rehabilitation Option (MRO)

**IMPORTANT:** The date of service must fall within a plan's effective date range for a claim to be considered for payment.

The MRO benefit plan and description are listed at the top of the Coverage Details page (*Figure 4*). Details for the member's MRO service authorizations are displayed in the Detail Information panel.

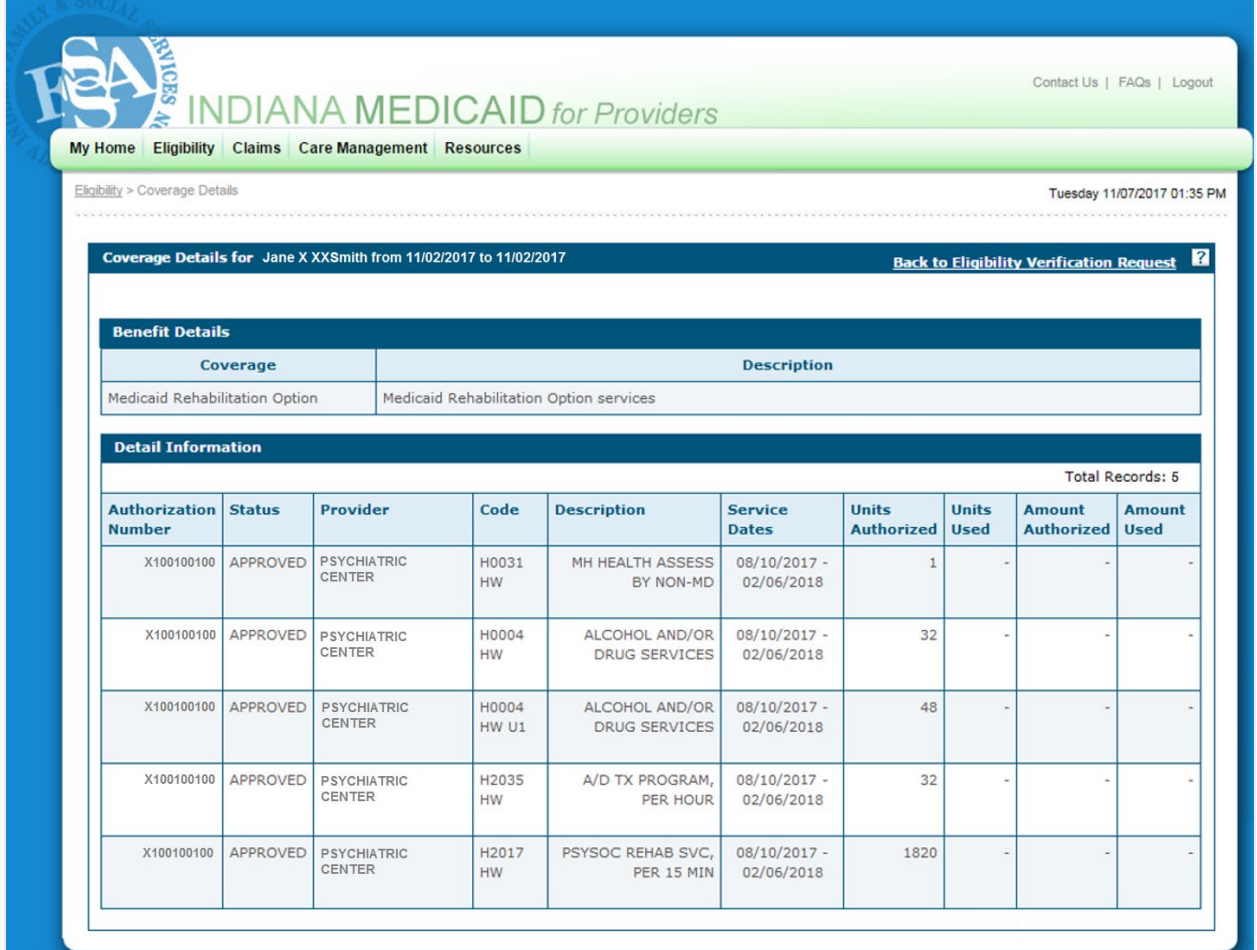

*Figure 4: Coverage Details Page for MRO services*

**NOTES:** The IHCP Portal also provides information about services authorized for 1915(i) Home- and Community-Based Services (HCBS) plans during eligibility verification, when the member has coverage under one of those plans and the portal account being used is associated with an applicable provider specialty for that plan.

Service package details for the MRO benefit plan are in the appendix of the *[Medicaid](https://www.in.gov/medicaid/providers/files/modules/medicaid-rehabilitation-option-services.pdf)  [Rehabilitation Option Services](https://www.in.gov/medicaid/providers/files/modules/medicaid-rehabilitation-option-services.pdf)* provider reference module. Service package details for the 1915(i) HCBS plans are available in the following provider reference modules: *[Division of](https://www.in.gov/medicaid/providers/files/modules/dmha-amhh.pdf)  [Mental Health and Addiction: Adult Mental Health Habilitation Services](https://www.in.gov/medicaid/providers/files/modules/dmha-amhh.pdf)*, *[Division of Mental](https://www.in.gov/medicaid/providers/files/modules/dmha-bphc.pdf)  [Health and Addiction: Behavioral and Primary Healthcare Coordination Service](https://www.in.gov/medicaid/providers/files/modules/dmha-bphc.pdf)*, and *[Division](https://www.in.gov/medicaid/providers/files/modules/dmha-cmhw.pdf)  of Mental Health and [Addiction: Child Mental Health Wraparound Services](https://www.in.gov/medicaid/providers/files/modules/dmha-cmhw.pdf)*. All modules are accessible from the IHCP provider website at in.gov/medicaid/providers.

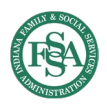

## **Checking the Status of a Prior Authorization (PA) Request for MRO Services**

The View Authorization Status page can be used to search for and view the status and details of MRO PA requests.

To access the View Authorization Status page:

- 1. Log in to the IHCP Portal.
- 2. Click **Care Management** on the menu bar.
- 3. Select **View Authorization Status** from the Care Management drop-down menu

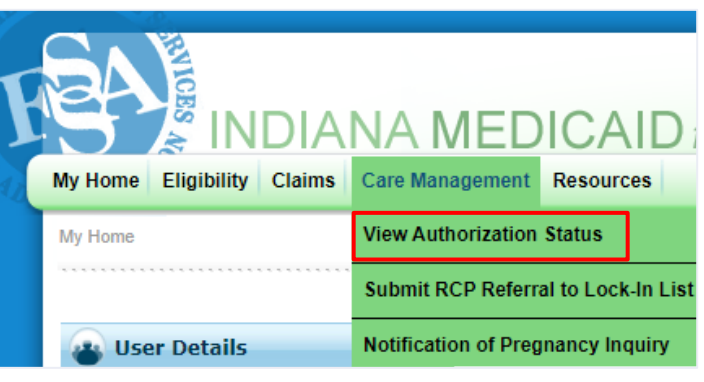

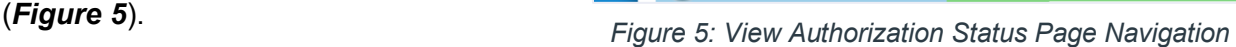

The IHCP Portal allows users to search for MRO PAs using the authorization number or other known member information.

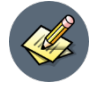

**NOTE:** The View Authorization Status option can also be used to search for authorizations of 1915(c) waiver and 1915(i) HCBS plan services. However, for all other services, providers will need to use the tools provided by the contractor to which the authorization request was submitted.

To perform a search:

- 1. Enter the PA number or other member information.
- 2. Click **Search**.

Results of the search are displayed in the Search Results panel (*Figure 6*).

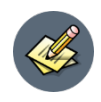

NOTE: When other member information is used instead of the PA number, the search results only display PAs for which the provider conducting the search is the requesting provider on the PA.

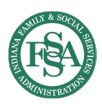

## **Quick Reference Guide:** Provider Healthcare Portal: Medicaid Rehabilitation Option (MRO)

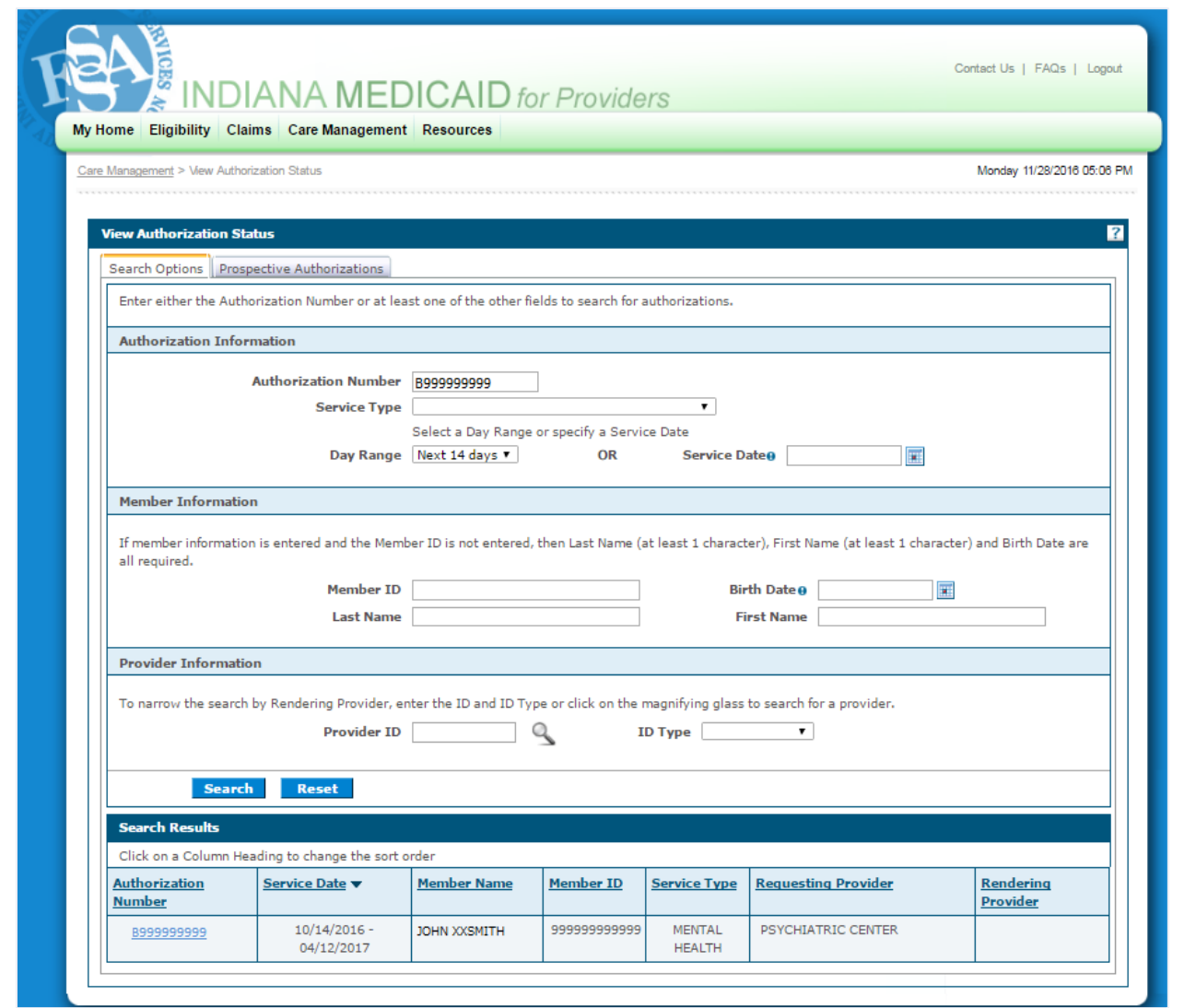

*Figure 6: PA Search Results for PA Number*

From the search results, click the hyperlinked number in the Authorization Number column to view the PA details on the View Authorization Response page (*Figure 7*).

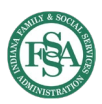

### **Quick Reference Guide:** Provider Healthcare Portal: Medicaid Rehabilitation Option (MRO)

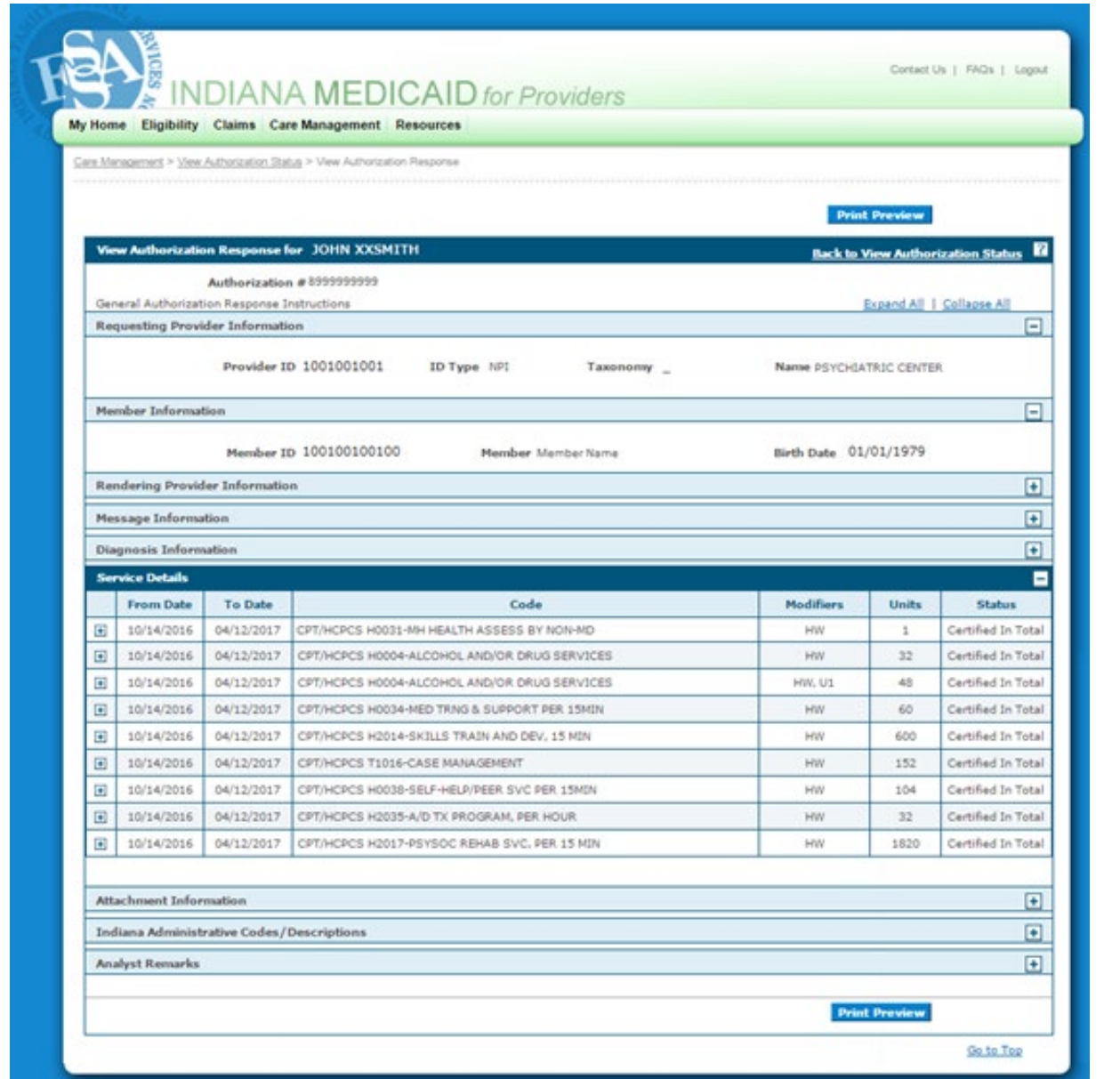

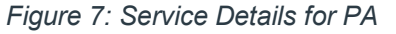

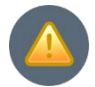

#### **IMPORTANT: The IHCP Portal can no longer be used to submit PA requests, including requests for updates to an MRO PA.**

The IHCP fee-for-service (FFS) prior authorization and utilization management (PA-UM) contractor changed, effective July 1, 2023. Please submit all MRO PA update requests (including clinical documentation) – as well as any communication about existing PAs and PA administrative review requests – to the new FFS PA-UM contractor listed in the *IHCP [Contact Information Quick Reference Guide](https://www.in.gov/medicaid/providers/files/quick-reference.pdf)*.

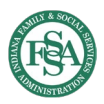